### Guide to setting up Zoom

#### Creating your own account

To sign up for your own free account, visit <u>zoom.us/signup</u> and enter your email address. You will receive an email from Zoom (<u>no-reply@zoom.us</u>). In this email, click **Activate Account**. You may also sign in with your Google or Facebook accounts.

| Sign Up Free |                                                                                    |  |  |  |
|--------------|------------------------------------------------------------------------------------|--|--|--|
| Your w       | Your work email address                                                            |  |  |  |
|              |                                                                                    |  |  |  |
|              | protected by reCAPTCHA and the <b>Privacy Policy</b> and <b>Terms</b><br>ce apply. |  |  |  |
|              | Sign Up                                                                            |  |  |  |
|              | Already have an account? Sign in.                                                  |  |  |  |
|              | or                                                                                 |  |  |  |
| ٩            | Sign in with SSO                                                                   |  |  |  |
| G            | Sign in with Google                                                                |  |  |  |
| f            | Sign in with Facebook                                                              |  |  |  |

#### Signing into your Zoom account on the web

You can login to your Zoom account on the web at any time, at <u>zoom.us/signin</u>. Once you're logged in, use the panel on the left side to navigate the Zoom web portal. You can update your profile, schedule a meeting, edit your settings, and more.

|         |                                 | Sign In                   |
|---------|---------------------------------|---------------------------|
| Email A | Address                         |                           |
| Emai    | il Address                      |                           |
| Passwo  | ord                             |                           |
| Pass    | word                            | Forgot password?          |
|         |                                 | Sign In                   |
| 🖌 Stay  | y signed in                     |                           |
| ✓ Sta   | y signed in                     |                           |
| Sta     | y signed in<br>Sign in with SSO | New to Zoom? Sign Up Free |
|         |                                 | New to Zoom? Sign Up Free |

#### Home

After signing in, you will see the **Home** tab, where you can click these options:

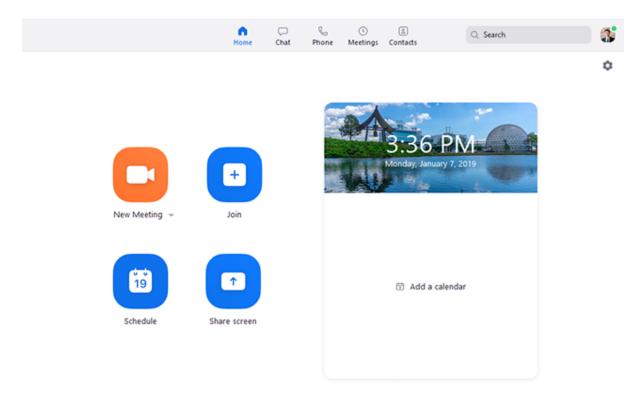

- **New Meeting**: Start an <u>instant meeting</u>. Click the downwards arrow to enable video or use your <u>personal meeting ID (PMI)</u> for instant meetings.
- Join: Join a meeting that is in progress.
- Schedule: <u>Set up a future meeting</u>.
- Share Screen: <u>Share your screen in a Zoom Room</u> by entering in the sharing key or meeting ID.

### Updating your profile

You can <u>update your profile</u> by adding a profile picture, set your time zone, update your password and more. To access your Zoom profile, sign into the Zoom web portal and click **Profile**.

### **Downloading Zoom Desktop Client**

You can download the Zoom Desktop Client for <u>Mac</u>, <u>Windows</u>, <u>ChromeOS</u> and <u>Linux</u>, as well as the Zoom Mobile App for <u>iOS</u> and <u>Android</u> from the Downloads page.

#### Setting up a meeting as the host

As the meeting host, there are several ways you can <u>start your meeting</u>. Your upcoming meetings will be listed in the Meetings tab of your Zoom desktop client or mobile app. You can click **Start** by the meeting name. You can also start your meetings from the Zoom web portal.

- 1. Login to <u>My Meetings</u>.
- 2. Under **Upcoming Meetings**, click **Start** next to the meeting you want to start.

| Upcoming Meetings      | Previous Meetings | Personal Meeting Room         |                       | Get Training     |
|------------------------|-------------------|-------------------------------|-----------------------|------------------|
| Schedule a New Meeting | Schedule a persor | nal audio conference Join a r | meeting from an H.323 | /SIP room system |
| Show meetings by he    | ost: All 🗸        |                               |                       |                  |
| Start Time             | Topic             |                               | Meeting ID            |                  |
| Recurring              | Biweekly Check    | sin                           | 317-728-4757          | Start Delete     |

3. The Zoom client should launch automatically to start the meeting.

#### Inviting others to join your meeting

<u>Inviting others to join your meeting</u> is as simple as sharing the invitation or join link. You can do this after scheduling your meeting by clicking **Copy the Invitation**.

| My Meetings > Manage "All Ha | ands"                                                                                                    |                     |
|------------------------------|----------------------------------------------------------------------------------------------------|---------------------|
|                              |                                                                                                    | Start this Meeting  |
| Topic                        | All Hands                                                                                                    |                     |
| Time                         | Sep 29, 2017 9:45 AM Central Standard Time (US and Canada)<br>Every 2 weeks on Fri, until Oct 27, 2017, 3 occurrence(s) Show all occurrences<br>Add to Gradiendar Octook Calendar (Jcs) State Calendar (Jcs) |                     |
| Meeting ID                   |                                                                                                    |                     |
| Invite Attendees             | Join URL: https://kczoomtest.zoom.us/j                                                                                                    | Copy the invitation |
| Video                        | Host Off                                                                                                    |                     |

## Joining another user's meeting

#### Prerequisites

- Each meeting has a unique 9, 10, or 11-digit number called a <u>meeting ID</u> that will be required to join a Zoom meeting
- If you are joining via telephone, you will need the <u>teleconferencing number</u> provided in the invite.

#### Windows / Mac

- 1. Open the Zoom desktop client.
- 2. Join a meeting using one of these methods:
  - Click Join a Meeting if you want to join without signing in.

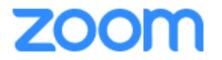

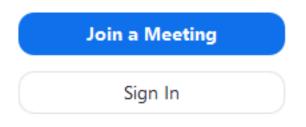

• Sign in to Zoom then click **Join**.

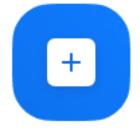

Join

- 3. Enter the <u>meeting ID</u> number and your display name.
  - If you're signed in, change your name if you don't want your <u>default name</u> to appear.
  - If you're not signed in, enter a display name.

| Join a Meetir                                                       | ng           |        |
|---------------------------------------------------------------------|--------------|--------|
| Meeting ID or Persor                                                | nal Link Nam | e ~    |
| Grant MacLaren                                                      |              |        |
| <ul> <li>Do not connect to au</li> <li>Turn off my video</li> </ul> | dio          |        |
|                                                                     | Join         | Cancel |

4. Select if you would like to connect audio and/or video and click **Join**.

#### Android

٠

- 1. Open the Zoom mobile app. If you have not downloaded the Zoom mobile app yet, you can download it from the Google Play Store.
- 2. Join a meeting using one of these methods:
  - Tap Join a Meeting if you want to join without signing in.

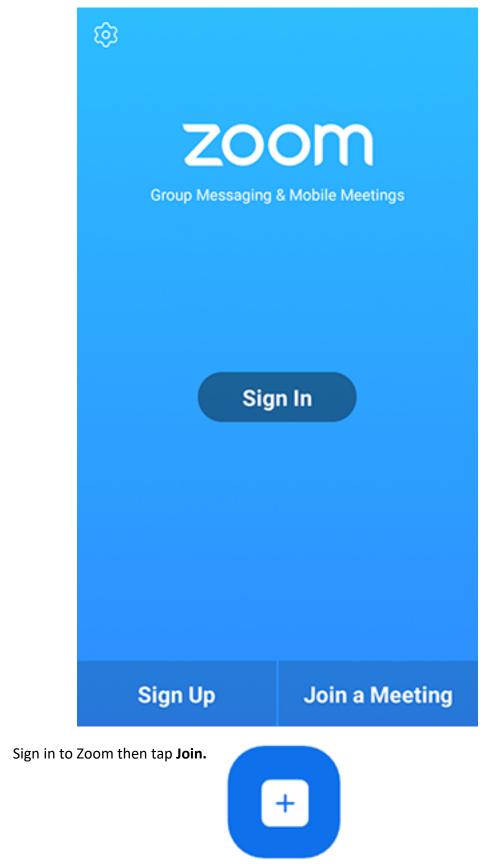

Join

- 3. Enter the <u>meeting ID</u> number and your display name.
  - If you're signed in, change your name if you don't want your <u>default name</u> to appear.
  - If you're not signed in, enter a display name.
- 4. Select if you would like to connect audio and/or video and tap Join Meeting.

| <b>₹11</b> ⊡<br>< |                   | Join a Meeting           |            | % 🛢 7:06 PM    |
|-------------------|-------------------|--------------------------|------------|----------------|
|                   |                   | Meeting ID               |            | $\odot$        |
|                   | Join              | with a personal link r   | ame        |                |
|                   |                   | Molly Parker             |            |                |
|                   |                   | Join Meeting             |            |                |
|                   |                   | p on the link to join th | e meeting. |                |
| JOIN OPTION:      | s<br>ect To Audio |                          |            | 0              |
| Turn Off My       |                   |                          |            | $\overline{0}$ |
|                   |                   |                          |            | 0              |
|                   |                   |                          |            |                |
|                   |                   |                          |            |                |
|                   |                   |                          |            |                |
|                   |                   |                          |            |                |
|                   |                   |                          |            |                |
|                   | 1                 | 2                        | 3          |                |
|                   | 4                 | 5                        | 6          |                |
|                   | 4                 |                          |            |                |
|                   | 7                 | 8                        | 9          |                |
|                   | e                 | 0                        | Go         |                |
|                   |                   |                          |            |                |

#### iOS

- 1. Open the Zoom mobile app. If you have not downloaded the Zoom mobile app yet, you can download it from the App Store.
- 2. Join a meeting using one of these methods:
  - Tap Join a Meeting if you want to join without signing in.

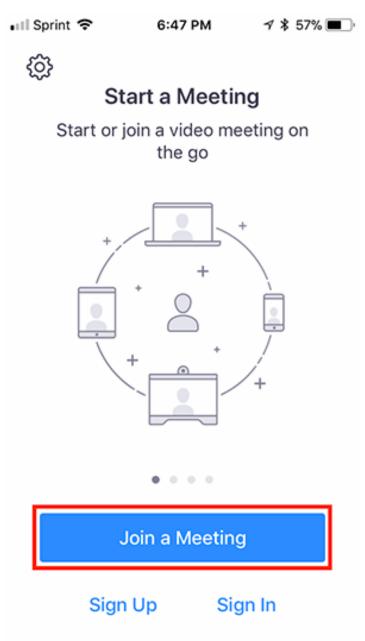

• Sign in to Zoom then tap Join.

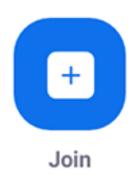

- 3. Enter the <u>meeting ID</u> number and your display name.
  - If you're signed in, change your name if you don't want your <u>default name</u> to appear.
  - If you're not signed in, enter a display name.
- 4. Select if you would like to connect audio and/or video and select Join.

| 🖬 Sprint 🗢            | 6:48 PM                                                                       | 1 🕈 56% 🔳           |  |  |  |
|-----------------------|-------------------------------------------------------------------------------|---------------------|--|--|--|
| Cancel Join a Meeting |                                                                               |                     |  |  |  |
|                       | Meeting ID                                                                    | $\odot$             |  |  |  |
| Join w                | ith a personal linl                                                           | k name              |  |  |  |
|                       | Molly Parker                                                                  |                     |  |  |  |
|                       | Join                                                                          |                     |  |  |  |
|                       | If you received an invitation link, tap on the link again to join the meeting |                     |  |  |  |
| JOIN OPTIONS          | JOIN OPTIONS                                                                  |                     |  |  |  |
| 1                     | 2<br>ABC                                                                      | 3<br>Def            |  |  |  |
| 4<br>сні              | 5<br>JKL                                                                      | 6<br><sup>мно</sup> |  |  |  |
| 7<br>pqrs             | 8<br>TUV                                                                      | 9<br>wxyz           |  |  |  |
|                       | 0                                                                             | $\langle X \rangle$ |  |  |  |

#### Web Browser

#### **Google Chrome**

- 1. Open Chrome.
- 2. Go to join.zoom.us.
- 3. Enter your <u>meeting ID</u> provided by the host/organizer.

# Join a Meeting

# Meeting ID or Personal Link Name

Your meeting ID is a 9, 10, or 11-digit number

Join

Join a meeting from an H.323/SIP room system

- 4. Click Join.
  - If this is your first time joining from Google Chrome, you will be asked to open the Zoom client to join the meeting.
  - You can check **Always open these types of links in the associated app** to skip this step in the future.
  - Click **Open Zoom Meetings** (PC) or **Open zoom.us** (Mac).

## Open Zoom?

https://zoom.us wants to open this application.

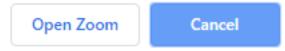

#### Safari

- 1. Open Safari.
- 2. Go to join.zoom.us.
- 3. Enter your <u>meeting ID</u> provided by the host/organizer.

# Join a Meeting

Meeting ID or Personal Link Name

Your meeting ID is a 9, 10, or 11-digit number

Join

Join a meeting from an H.323/SIP room system

- 4. Click Join.
- 5. When asked if you want to open zoom.us, click Allow.

| Do you want to allow this page to open "zoom.us"? |       |
|---------------------------------------------------|-------|
| Cancel                                            | Allow |

#### Microsoft Edge / Internet Explorer

- 1. Open Edge or Internet Explorer.
- 2. Go to join.zoom.us.
- 3. Enter your <u>meeting ID</u> provided by the host/organizer.

# Join a Meeting

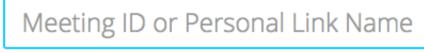

Your meeting ID is a 9, 10, or 11-digit number

Join

Join a meeting from an H.323/SIP room system

4. Click Join.

#### Mozilla Firefox

- 1. Open Firefox.
- 2. Go to join.zoom.us.
- 3. Enter your <u>meeting ID</u> provided by the host/organizer.

# Join a Meeting

# Meeting ID or Personal Link Name

Your meeting ID is a 9, 10, or 11-digit number

Join

### Join a meeting from an H.323/SIP room system

- 4. Click Join.
  - If this is your first time joining from Firefox, you may be asked to open Zoom or the Zoom installer package.
  - To skip this step in the future, check Remember my choice for zoommtg links.

| Click <b>Open Link.</b> | k. Launch Application                                         |   |  |  |
|-------------------------|---------------------------------------------------------------|---|--|--|
|                         | This link needs to be opened with an application.<br>Send to: |   |  |  |
|                         | Zoom Meetings                                                 |   |  |  |
|                         | Choose other Application <u>C</u> hoose                       |   |  |  |
|                         |                                                               |   |  |  |
|                         |                                                               |   |  |  |
|                         |                                                               |   |  |  |
|                         | <u>R</u> emember my choice for zoommtg links.                 |   |  |  |
|                         |                                                               |   |  |  |
|                         | Cancel Open lin                                               | k |  |  |

#### Email

1. Click the join link in your email or calendar invitation.

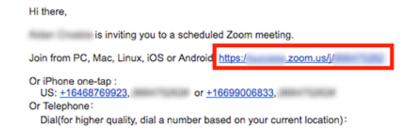

2. Depending on your default web browser, you may be prompted to open Zoom.

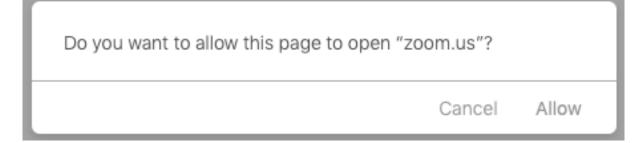